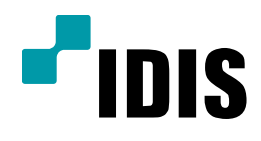

## (SK브로드밴드 사용시) 공유기 설정 방법

Easy Manual

모든 모델 공통 적용

작성일: 2016년 3월 3일

1. 목적

본 문서는 공유기 사용시 DVR(NVR)의 FEN/DVRNS이름 주소를 통한 원격 감시 기능을 사용하기 위한 네트워크 설정(방화벽 해제) 방법을 안내하는 문서 입니다.

## 2. 설정 방법

1. 해당 설명서는 다음과 같은 구성일 경우의 컴퓨터에서만 해당 합니다.

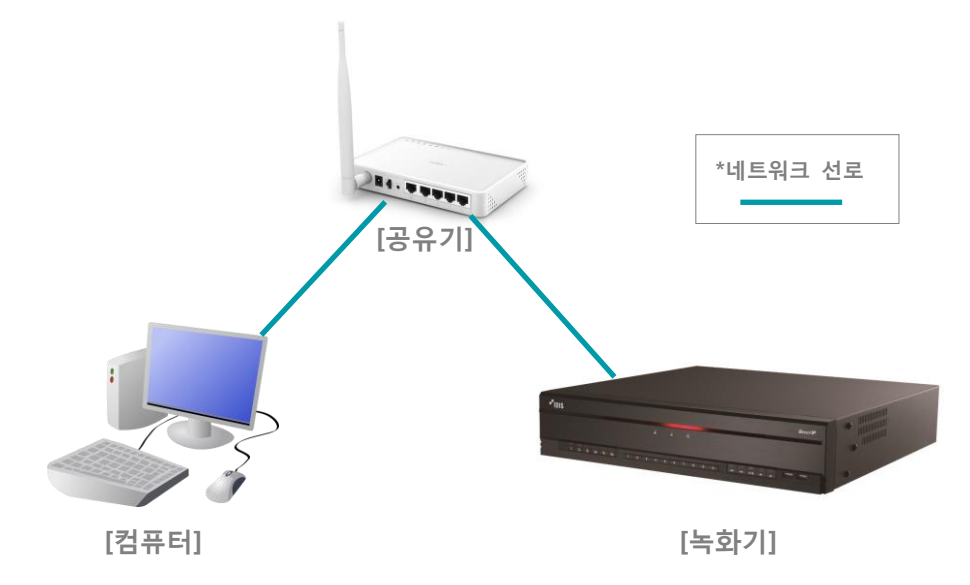

2. 인터넷 브라우저 주소 창에 공유기 설정 주소를 입력 합니다. (SK브로드밴드 공유기의 기본값: 192.168.25.1, 사용자 설정에 의해 변경이 가능한 값이니 진입이 안될 경우

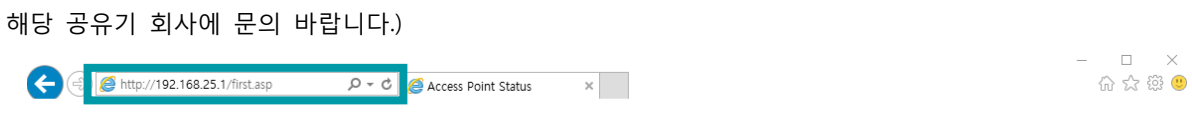

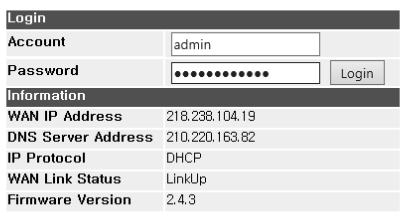

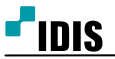

3. 로그인 창에 사용자 이름과 암호를 입력 후 Login을 선택합니다. (SK브로드밴드 공유기의 기본값: 사용자이름- 'admin' 암호-'공유기 뒷면의 wan의 값의 뒷자리6개\_admin', 사용자 설정에 의해 변경이 가능한 값이니 진입이 안될 경우 해당 공유기 회사에 문의 바랍니다.)

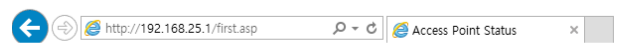

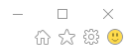

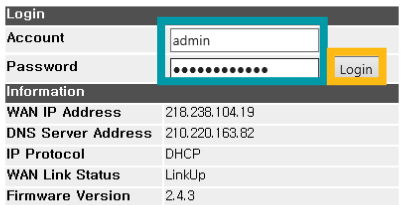

## 4. Firewall을 선택 합니다.

5. Port Forwarding을 선택 합니다.

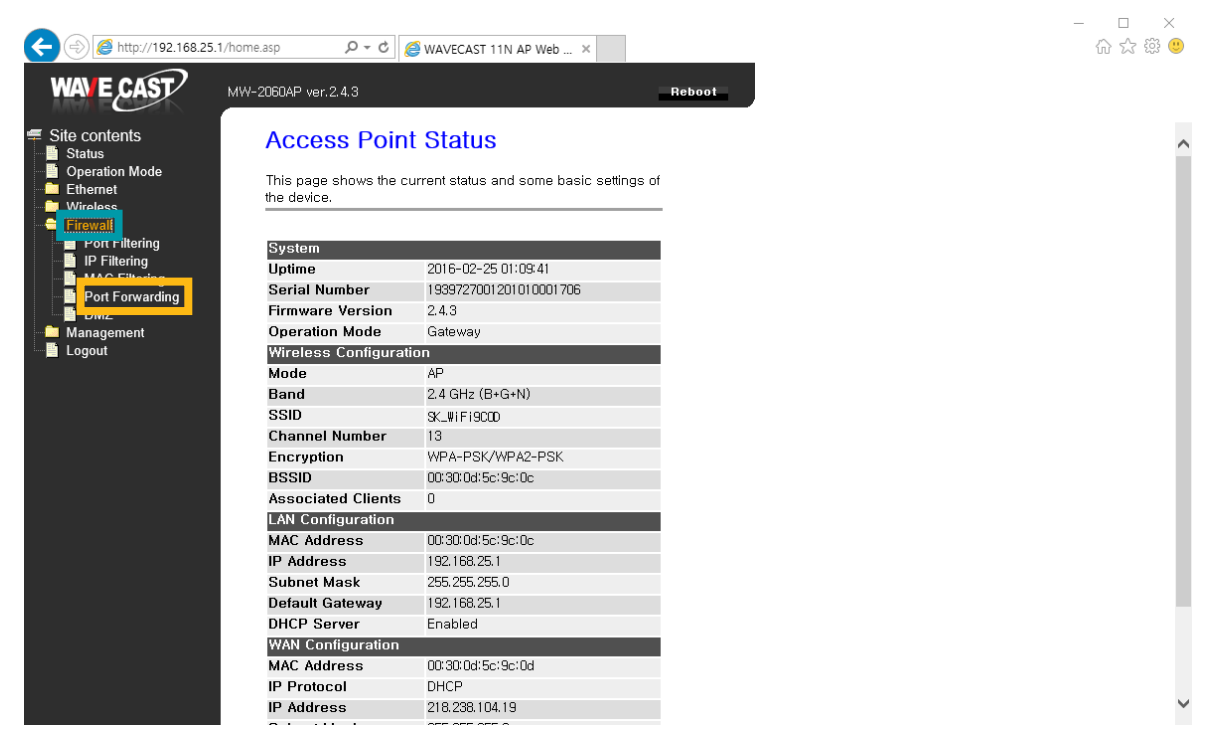

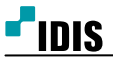

 $-$  0  $\times$  6  $\frac{1}{2}$  6  $\frac{1}{2}$  6  $\frac{1}{2}$ 

- 6. Enable Port Forwarding을 선택 합니다.
- 7. IP Address에 녹화기의 IP주소를 입력합니다.

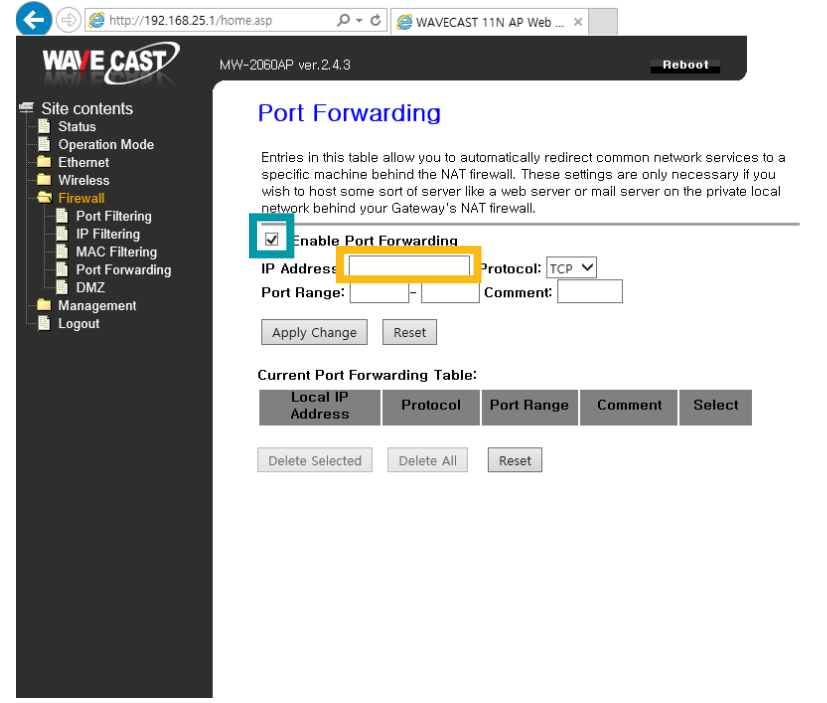

8. Port Range 에 녹화기에서 사용 하는 원격포트를 입력 합니다.

(예: 8016~8016 [장비 별 기본 포트 값 - DIR: 8016 NDR: 11001,11002,11003 DVR: 8016,8200,10019]

9. Comment에 원하시는 값을 입력 후, Apply Change를 선택합니다.

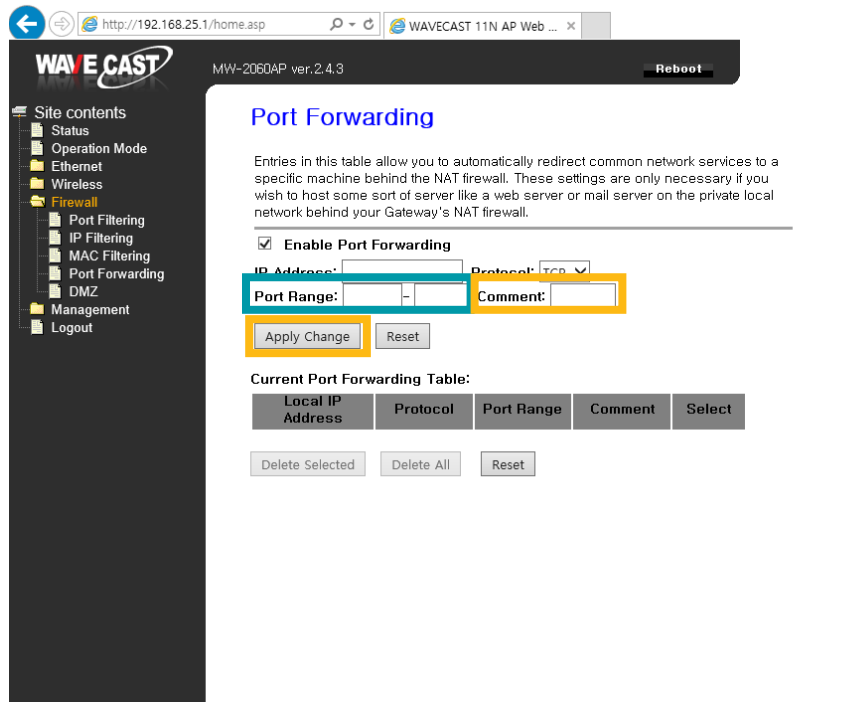

-끝